# **19.5.** *Kurzweil 3000* **- Vreemde talen voorlezen en woorden vertalen**

## **Wat en hoe?**

Met *Kurzweil 3000* kan je teksten in vreemde talen laten voorlezen. Je selecteert de taal van de tekst als basistaal. Soms gebruikt men in één tekst verschillende talen. Selecteer de taal die het meest voorkomt dan als basistaal. Tekst in de andere taal markeer je. Hiervoor selecteer je de andere taal. *Kurzweil 3000* schakelt dan over naar de andere taal als het deze tekst tegenkomt.

## **Stappenplan**

#### **Voorlezen in één vreemde taal**

- 1. **Klik** in het hoofdmenu **op** *Lezen*.
- 2. **Kies** in het nieuwe menu **voor** *Taal.*
- 3. **Vink** de basistaal **aan**.
- 4. *Kurzweil 3000* zal de tekst nu in deze taal voorlezen.

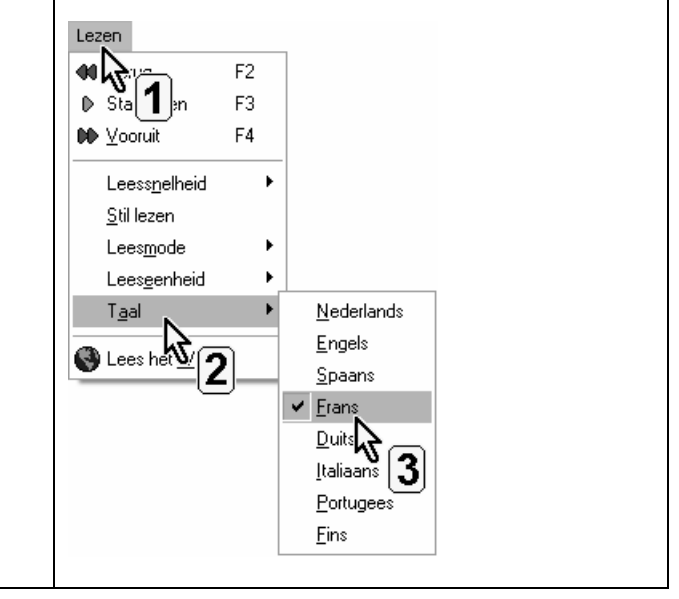

### **Tips voor de coach**

**EXECTED Leer de leerling om het voorlezen ook te gebruiken om:** 

- de spelling en zinsbouw te controleren
- de uitspraak van niet gekende woorden te checken tijdens het lezen
- de uitspraak van woorden te leren: tempo aanvankelijk heel traag en dan verhogen.

#### **Een tekst waarin meer dan één taal voorkomt lezen**

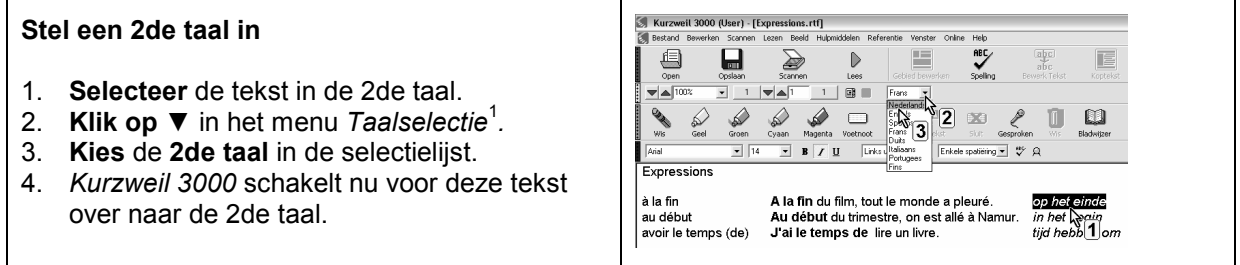

<sup>&</sup>lt;sup>1</sup> Let op! Deze knop staat niet standaard in de werkbalk. In de 1ste fiche wordt uitgelegd hoe je knoppen kan toevoegen.

### **Woorden vertalen**

In *Kurzweil 3000* zitten woordenboeken in 6 talen. Een woord in een tekst vertalen kan met 1 knop. Een extra venster met de vertaling verschijnt. *Kurzweil 3000* leest de vertaling meteen in de juiste taal.

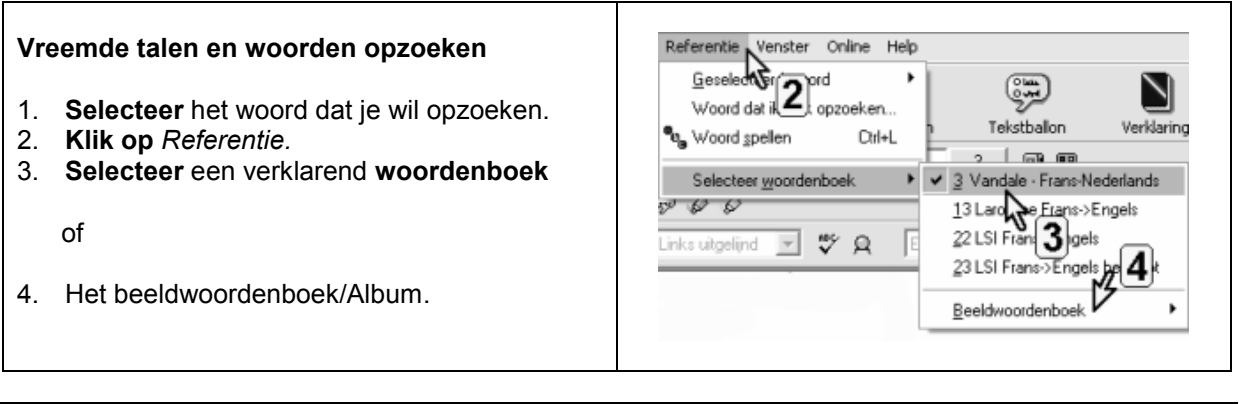

## **Tips voor de coach**

- Vraag een digitale versie van een leerboek of werkboek Frans of Engels aan voor leerlingen met dyslexie. Dat is leesklaar gemaakt. (Alle info over het project DIGIBIB op www.letop.be).
- In *Hulpmiddelen, Functies blokkeren* bepaal je zelf welke functies een leerling niet mag gebruiken op een toetsmoment. Je kunt deze **beveiliging samen met het document bewaren**. Heb je b.v. het woordenboek geblokkeerd met een wachtwoord? Op elke *K3000* computer wordt jouw document geopend met een geblokkeerd woordenboek.